### **Referátník – využití pro schvalovací proces u smluv**

Referátník slouží k plánování oběhu dokumentů a nese informace o zodpovědnosti za dokument.

Smlouva je zaevidovaná v e-spis, tento dokument může být analogový nebo digitální. Musí být vložen soubor (smlouva) – na záložce El. dokumenty.

**1.** Dokument otevřít, na záložce **Referátník** rozkliknout na střední liště **Úpravy – Založit nový krok:**

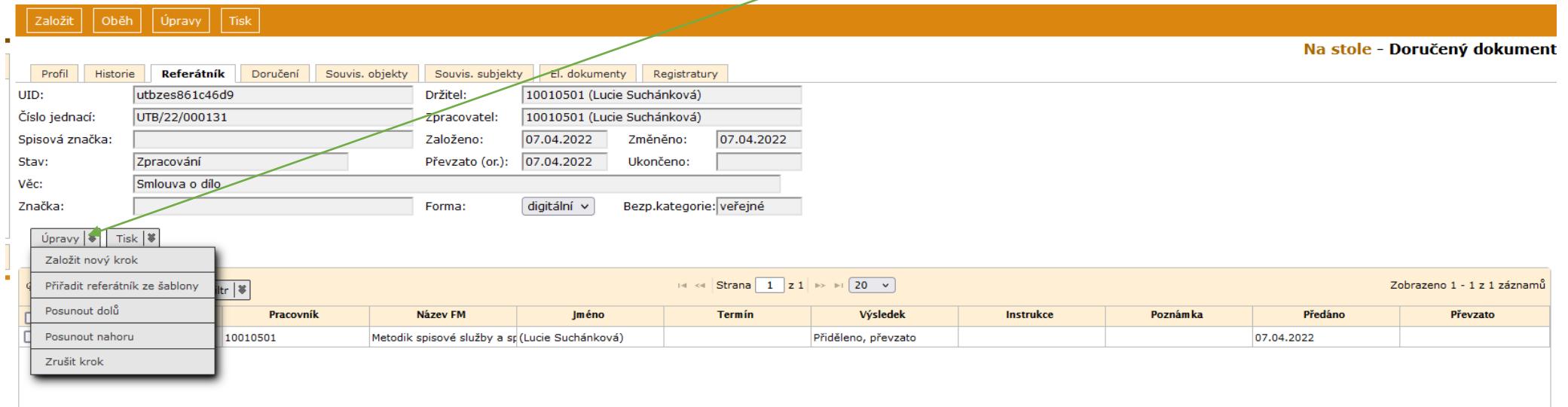

**2. Způsob – Ke schválení,** vybrat funkční místo (FM) osoby, která má smlouvu schválit. Lze vepsat příjmení nebo vybrat ze seznamu , napsat do instrukce funkci schvalovatele (věcné plnění, správce rozpočtu, právní odd…) – Uložit

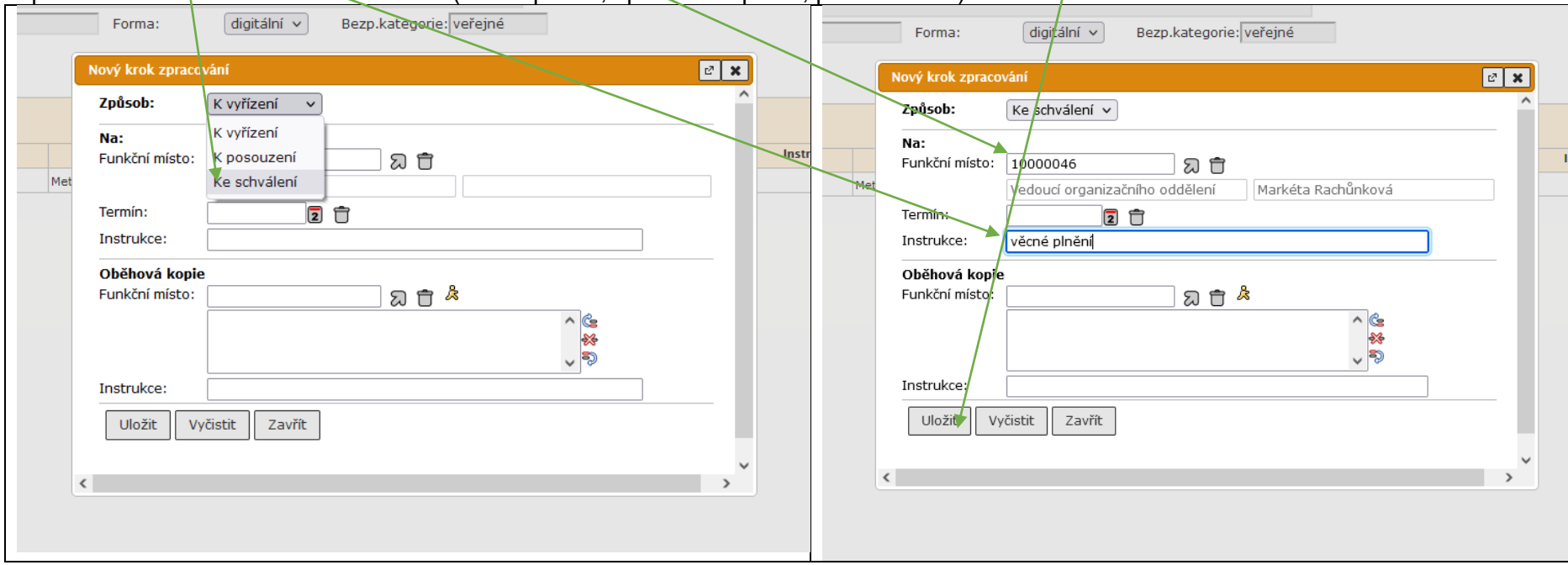

Kroky 1. a 2. se opakují, až jsou vybráni všichni schvalovatelé. Poslední vybraný musí být ten, komu se dokument nakonec předá (např. kdo je za smlouvu odpovědný věcně a bude ji odesílat druhé smluvní straně.) Pokud je to původní držitel, vybere jako posledního sebe **(Způsob – Ke schválení.)**

**3. Úpravy v referátníku:** označit řádek – **Úpravy** – vybrané FM můžeme zrušit (Zrušit krok) nebo změnit pořadí schvalovatelů (Posunout dolů, Posunout nahoru)

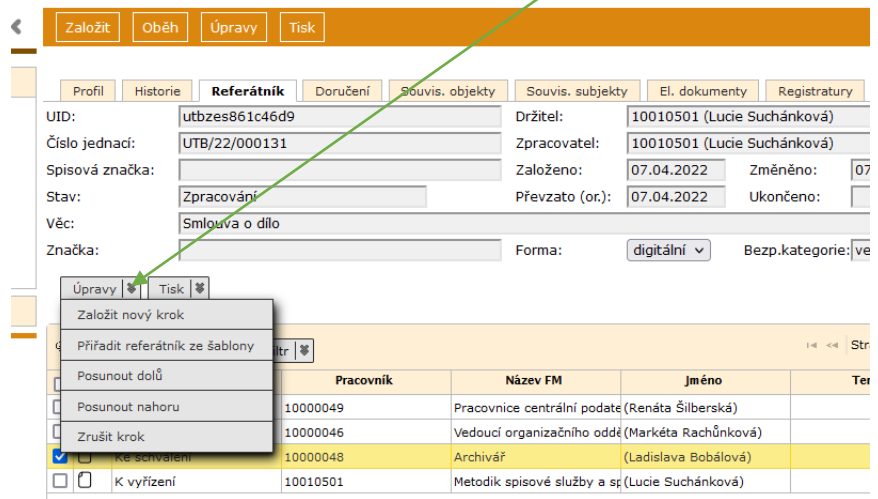

Pro časté předávání stejným schvalovatelům lze použít šablonu referátníku. Šablona umožňuje předdefinovat předávání dokumentů postupem, který uživatel častěji používá (viz dále bod 7.)

## **4. Předání podle referátníku: Oběh – Předání podle referátníku**

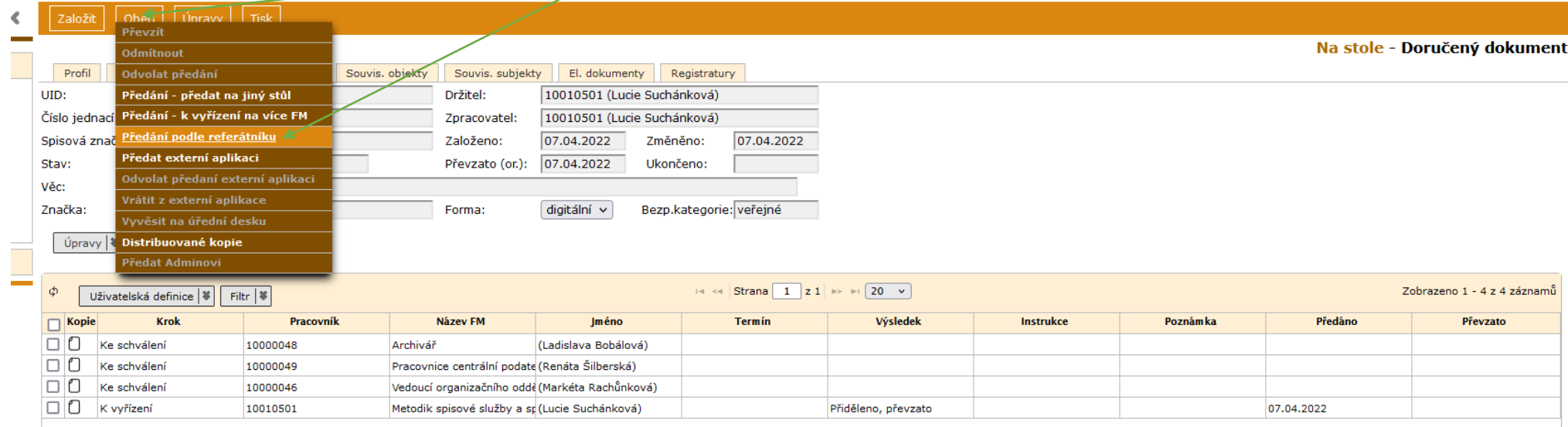

**4.1.** Objeví se okno předání – **Předat.** Po tomto kroku dokument zmizí ze složky Na stole a je předán prvnímu schvalovateli.

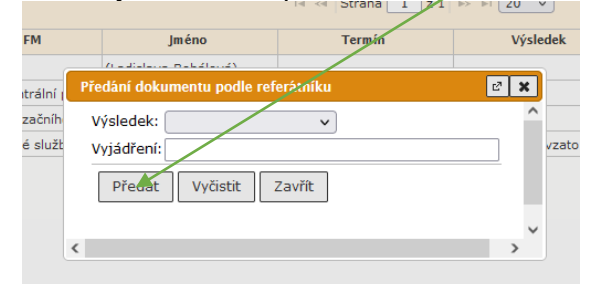

**5.** Dokument se objeví prvnímu schvalovateli ve složce **K převzetí.** Schvalovatel dokument označí – **Oběh – Převzít.**

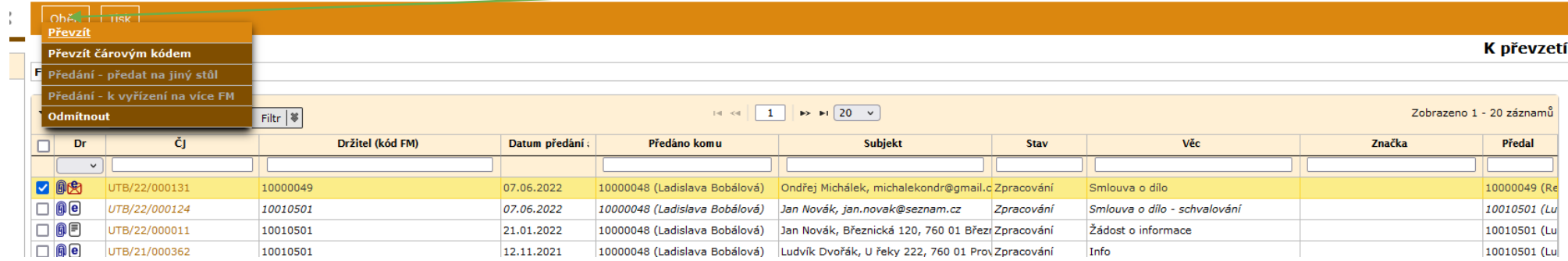

**6.** Dokument má nyní schvalovatel ve složce **Na stole.** Po jeho kontrole jej schválí: **Oběh – Předání podle referátníku.** Objeví se okno s dotazem "Opravdu máte v úmyslu předat?" – kliknout "Ano".

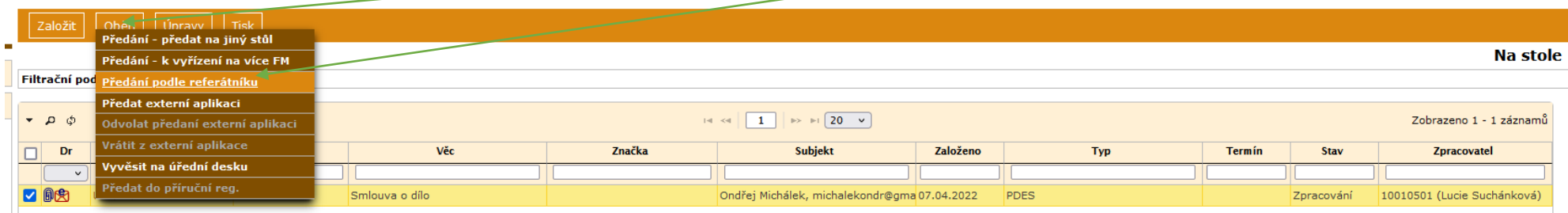

### **6.1.** Vyberte odpovídající **Výsledek – Schváleno** (pokud tomu tak je) – **Předat.**

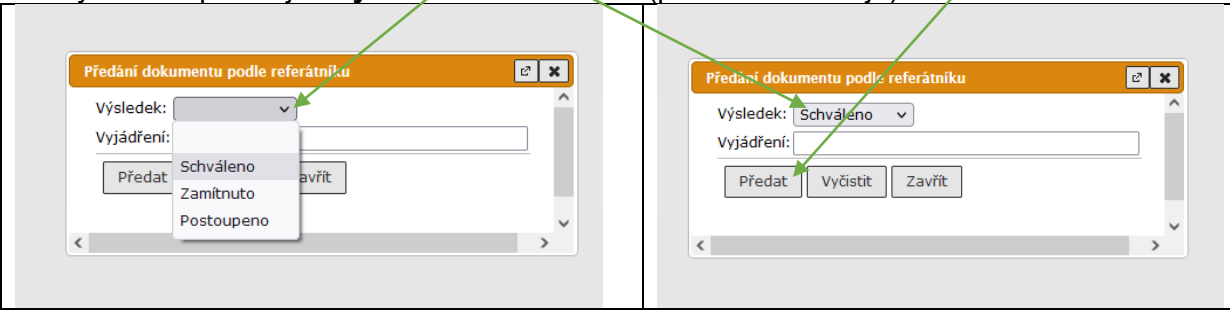

Tímto krokem je dokument předán dalšímu schvalovateli v pořadí nastaveném v referátníku. Ten opakuje postup podle bodu 5. a 6. Až je schvalovací proces dokončen, konečný držitel dokumentu uvidí na záložce **Referátník** údaje o schvalování: **Barbara Barbara** spisovny

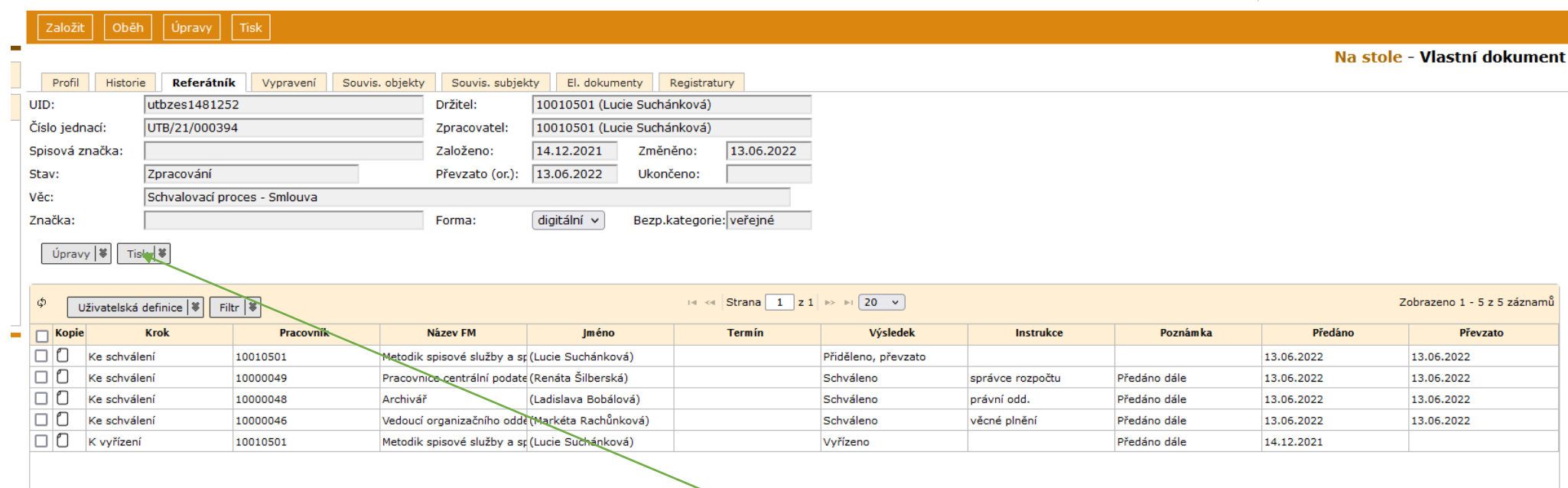

Pokud bude potřeba, je možné tyto údaje vytisknout: na střední liště **Tisk** (systém protokol vygeneruje v PDF.) Podoba "schvalovacího protokolu":

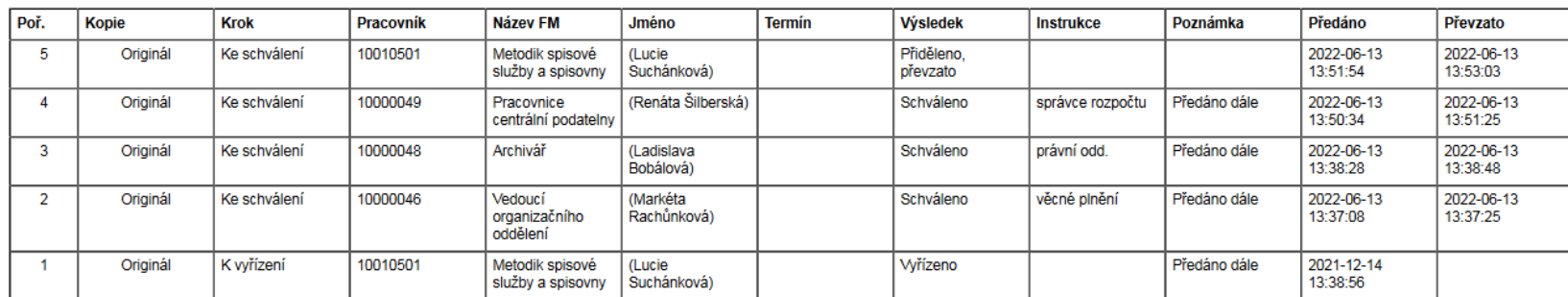

# UTB/21/000394, Schvalovací proces - Smlouva, záložka Referátník, 13.06.2022

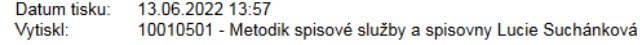

Strana:<br>Celkem:

 $\mathbf{1}$  $\mathbf{1}$ 

 $\overline{5}$ 

Celkový počet záznamů tisku:

### **7. Šablona referátníku: Nastavení – Šablony a seznamy – Referátník-Šablony – Úpravy – Nová šablona**

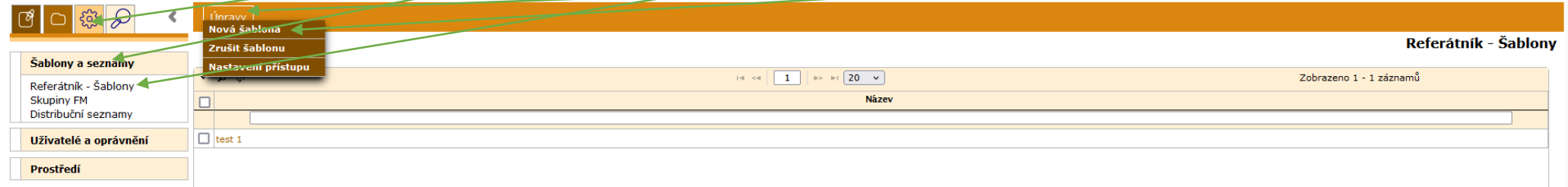

### **7.1.** Vyplnit **Název – Ulož a pokračuj**, objeví se nové záložky – **Kroky – Založit nový krok**

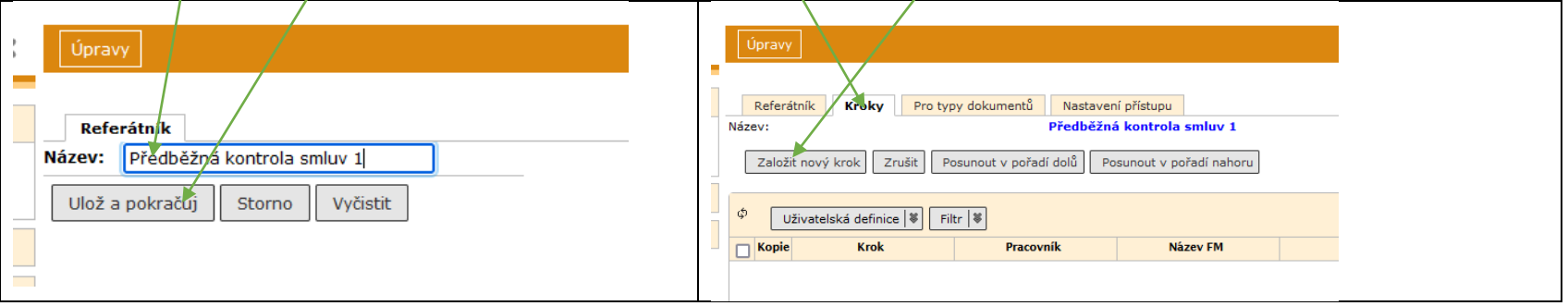

**7.2. Způsob – Ke schválení,** vyplnit nebo vybrat **Funkční místo,** napsat do instrukce funkci schvalovatele (věcné plnění, správce rozpočtu, právní odd…) **– Uložit**

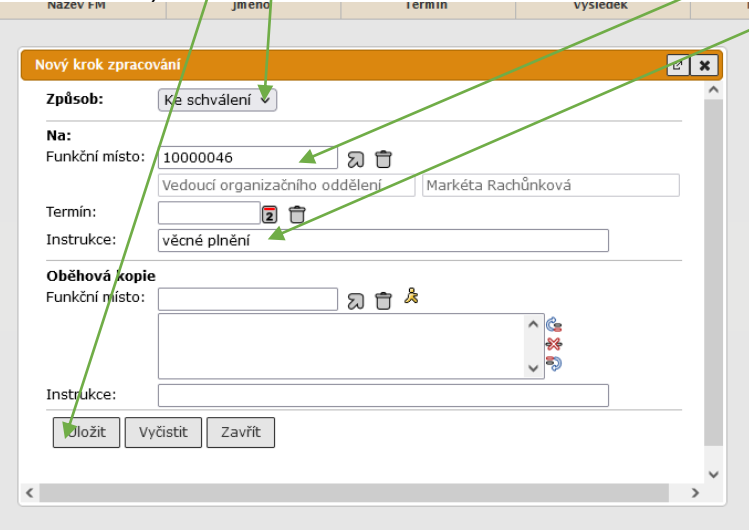

Postup uvedený v bodech 7.1. a 7.2. opakovat pro všechny schvalovatele. Poslední vybraný musí být ten, komu se dokument nakonec předá (např. kdo je za smlouvu odpovědný věcně a bude ji odesílat druhé smluvní straně.) Pokud je to původní držitel, vybere jako posledního sebe – **Způsob – Ke schválení.**

**7.3. Pro typy dokumentů** – vybrat typy dokumentů, pro které bude šablona dostupná. Vybrat postupně přes – **Ulož a pokračuj**

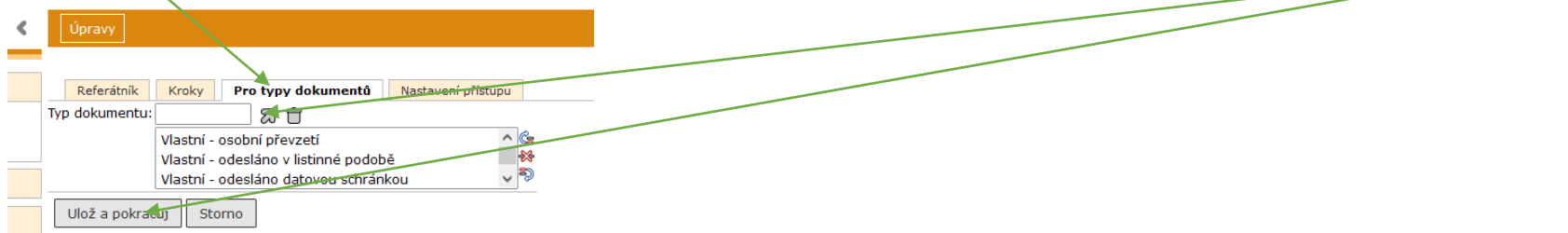

Doporučuji vybrat Typy: VOP, VOL, VODS, VOES, VIN, POP, PDL, PDDS, PDES

Šablona může být nastavena k použití i pro víc uživatelů (záložka Nastavení přístupu)

**8. Předání podle šablony: Správa agend – Referent – Na stole –** otevřít dokument, který předávám ke schvalovacímu oběhu, záložka **Referátník,** na střední liště **Úpravy – Přiřadit referátník ze šablony**

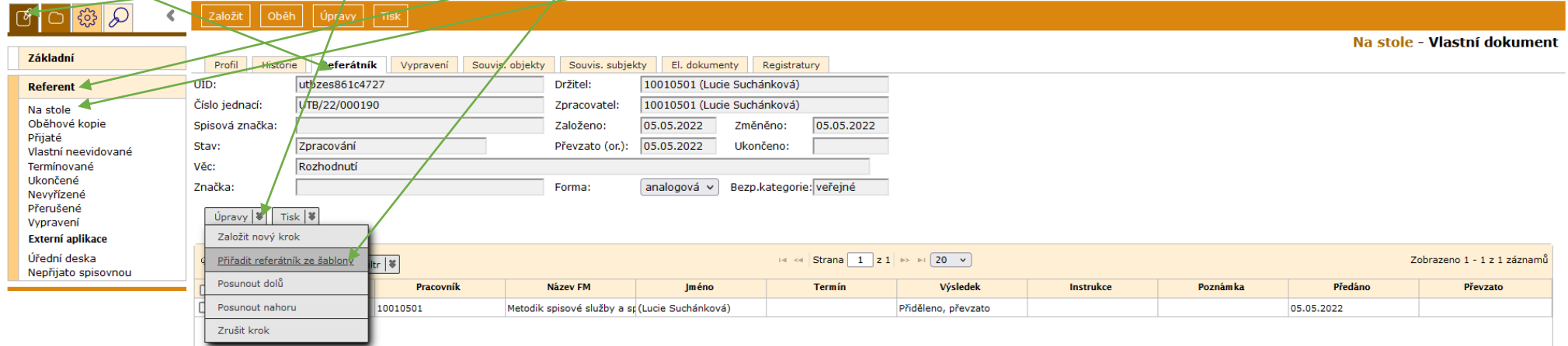

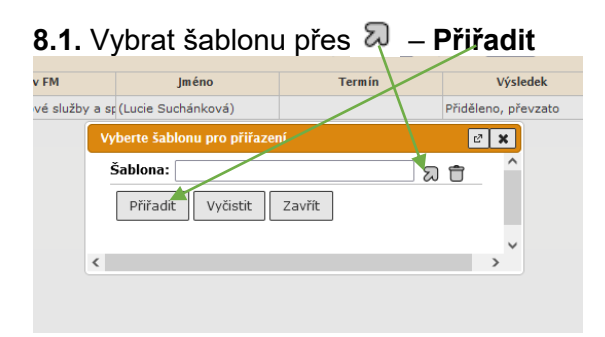

**Předání: Oběh – Předání podle referátníku – Předat** (viz bod 4.)